# List Accounts

**For cPanel & WHM version 66**

(Home >> Account Information >> List Accounts)

### **Overview**

The List Accounts interface lists all of the accounts on your server and allows you to perform certain actions on them.

### **Account information**

The list of accounts displays detailed information about each account on your server, and allows you to perform certain actions on each account.

- Click the plus icon (
- 
- ) to view the available actions for the associated account. For more information, read the Actions section below.
- Click a domain name in the Domain column to navigate to that site.
- Click the cPanel logo (

GР

) in the cPanel column to log in to the [cPanel interface](https://documentation.cpanel.net/display/66Docs/The+cPanel+Interface) for that account with the root or reseller password.

#### **Notes:**

- If you disabled  $root$  or reseller logins to cPanel user accounts, this icon does not display. You can enable this feature in the [System](https://documentation.cpanel.net/display/66Docs/Tweak+Settings+-+System) section of WHM's [Tweak Settings](https://documentation.cpanel.net/display/66Docs/Tweak+Settings) interface (Home >> Server Configuration >> Tweak Settings).
- 
- This feature uses the Internal Session Tool and Single Sign On system to generate a temporary user. For more information, read our [Guide to API Authentication](https://documentation.cpanel.net/display/SDK/Guide+to+API+Authentication) documentation.
- Click the IP address in the IP Address column to view the contents of the user's home directory in a new browser tab.
- Click the email address in the Contact Email column to send an email to the account's owner.
- A red warning icon (

) and Unknown appear in the Package column if the account does not currently have an assigned package.

### **Actions**

#### **Note:**

When you use any of these actions to navigate to another WHM interface, WHM automatically selects the correct account.

When you expand the information for an account, you can perform the following actions:

- Change Password To change an account's password, enter the desired password, select the desired options, and click Change. Select the Synchronize MySQL password with account password checkbox if you want to use the same password for the user's
	- MySQL® account.
	- Select the Enable Digest Authentication checkbox to enable Digest Authentication support.
- Change Contact Email To change the contact email address for the account, enter a new address in the text box and click Change.

#### **Important:**

The Reset Password feature uses this email address to verify the account user's identity. If you do **not** set the contact email address, the user **cannot** use the Reset Password feature.

- Change IP Address Click Change IP Address to navigate to WHM's [Change a Site's IP Address](https://documentation.cpanel.net/display/66Docs/Change+Site%27s+IP+Address) interface (Home >> IP Functions >> Change a Site's IP Address).
- Change Disk Partition Click Change Disk Partition to navigate to WHM's [Rearrange an Account](https://documentation.cpanel.net/display/66Docs/Rearrange+an+Account) interface (Home >> Account Functions >> Rearrange an Account).
- Change Quota Click Change Quota to navigate to WHM's [Quota Modification](https://documentation.cpanel.net/display/66Docs/Quota+Modification) interface (Home >> Account Functions >> Quota Modification).

#### **Important:**

When you change a quota, we recommend that you first examine the contents of the account to ensure that the account does not already exceed the quota. If this is the case, request that the owner of the account remove files to comply with the new disk quota.

- Change Plan Click Change Plan to navigate to WHM's [Upgrade/Downgrade an Account](https://documentation.cpanel.net/display/66Docs/Upgrade+Downgrade+an+Account) interface (Home >> Account Functions >> Upgrade/Downgrade an Account).
- Modify Account Click Modify Account to navigate to WHM's [Modify an Account](https://documentation.cpanel.net/display/66Docs/Modify+an+Account) interface (Home >> Account Functions >> Modify an Account).

### **Download records**

When you click Download these records to a CSV file, WHM opens a new browser tab that displays the information from the List Accounts table as a comma-separated list. You can then copy and paste this information into a text document. If you wish to use the file in Excel or another spreadsheet program, save it as a .csv file.

**Note:** \$body

### **Additional documentation**

[Suggested documentation](#page-1-3)[For cPanel users](#page-1-2)[For WHM users](#page-1-1)[For developers](#page-1-0)

- <span id="page-1-3"></span>• [Show Reseller Accounts](https://documentation.cpanel.net/display/66Docs/Show+Reseller+Accounts)
- [The wwwacct Script](https://documentation.cpanel.net/display/66Docs/The+wwwacct+Script)
- [The modify\\_accounts Script](https://documentation.cpanel.net/display/66Docs/The+modify_accounts+Script)
- [The removeacct Script](https://documentation.cpanel.net/display/66Docs/The+removeacct+Script)
- [The php\\_fpm\\_config Script](https://documentation.cpanel.net/display/66Docs/The+php_fpm_config+Script)
- <span id="page-1-2"></span>• [Password and Security](https://documentation.cpanel.net/display/66Docs/Password+and+Security)
- [Contact Information](https://documentation.cpanel.net/display/66Docs/Contact+Information)
- [User Manager](https://documentation.cpanel.net/display/66Docs/User+Manager)
- <span id="page-1-1"></span>[Show Reseller Accounts](https://documentation.cpanel.net/display/66Docs/Show+Reseller+Accounts)
- [The wwwacct Script](https://documentation.cpanel.net/display/66Docs/The+wwwacct+Script)
- [The modify\\_accounts Script](https://documentation.cpanel.net/display/66Docs/The+modify_accounts+Script)
- [The removeacct Script](https://documentation.cpanel.net/display/66Docs/The+removeacct+Script)
- <span id="page-1-0"></span>• [The php\\_fpm\\_config Script](https://documentation.cpanel.net/display/66Docs/The+php_fpm_config+Script)

## Content by label

There is no content with the specified labels

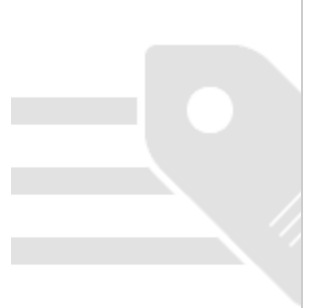